#### **Installing and verifying Rational DOORS for Microsoft Team Foundation Server Add On 3.0**

Follow the procedures in this document to install IBM® Rational® DOORS® Microsoft Team Foundation Server Add On 3.0 and then verify that the correct folders, files, registry entry, and Scheduler Service exist.

# *Installing Rational DOORS Microsoft Team Foundation Server Add On*

To install Rational DOORS Microsoft Team Foundation Server Add On, follow these steps:

1. Browse to and select the executable file for Rational DOORS Microsoft Team Foundation Server Add On. The installation wizard opens:

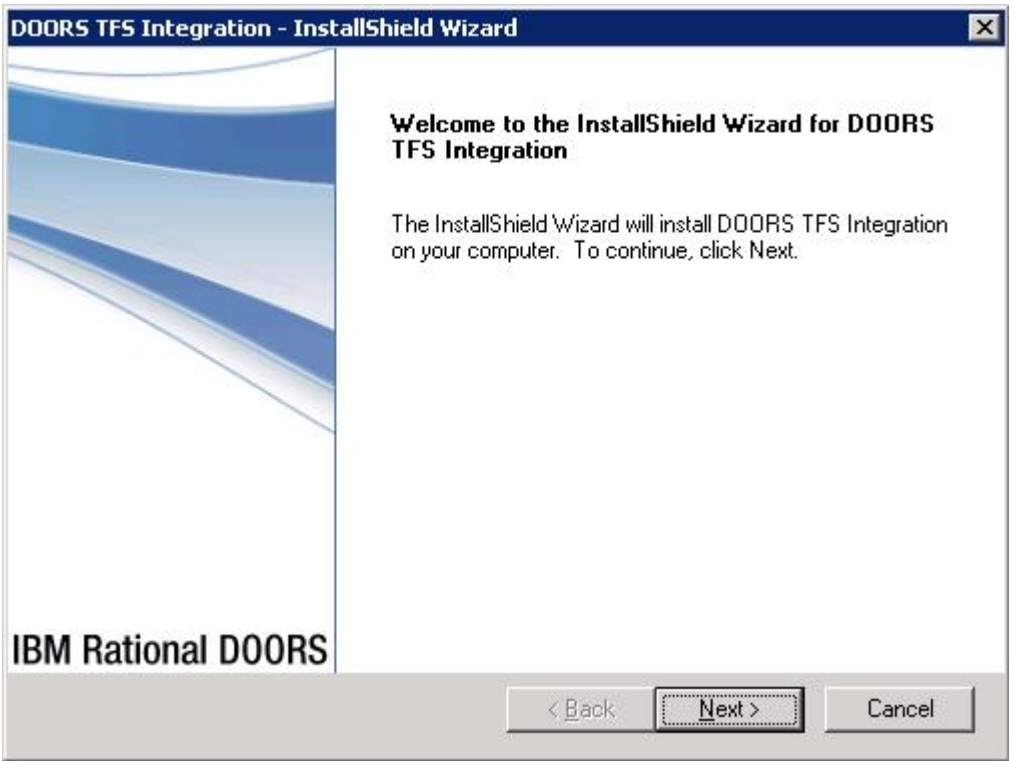

2. Follow the instructions in the wizard to complete the installation.

**Tip:** When you are prompted to select an installation location, if you do not want to use the default location, browse to and select another directory.

3. After the installation is complete, verify that the folder structure, files, registry, and Scheduler Service are set up correctly. For instructions, see the next sections.

# *Verifying the installation folder structure*

To verify the folder structure of installation directory, open the installation directory and make sure that the structure contains these folders:

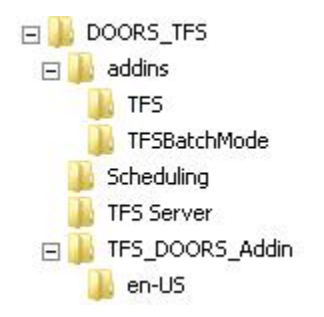

# *Verifying installation files*

To verify that the required files are in the installation directory, follow these steps:

- 1. Go to the *INSTALLATION\_DIR*\addins directory, open the **TFS** folder, and make sure that it contains these files:
	- Clear\_TFS\_Suspect\_Link\_for\_all\_Objects.dxl
	- Clear\_TFS\_Suspect\_Link\_for\_Object.dxl
	- Generate TFS Tasks.dxl
	- TFS.hlp
	- TFS.idx
	- tfs\_about.dxl
	- TFS\_DOORS\_startup\_91.inc
	- tfs\_dragDropTrigger.dxl
	- TFS\_PopUPs.inc
	- tfsConfigureCurrentMod.dxl
	- tfsCreateConfigMod.dxl
- 2. Go to the *INSTALLATION\_DIR*\addins directory, open the **TFSBatchMode** folder, and make sure that it contains these files:
	- BatchErrorLog.log
	- BathMode.dxl
- 3. Go to the *INSTALLATION\_DIR* directory, open the **Scheduling** folder, and make sure that it contains this file:
	- SchedulerInfo.xml file.
- 4. Go to the *INSTALLATION\_DIR* directory, open the **TFS Server** folder, and make sure that it contains these files:
	- Doors\_Proxy.xml
	- importProxy.bat
- 5. Go to the *INSTALLATION\_DIR* directory, open the **TFS\_DOORS\_Addin** folder, and make sure that it contains these files:
	- TFS\_DOORS\_WitTabControl.dll
	- TFS\_DOORS\_SchedulerTabControl.dll
	- TFS\_DOORS\_SchedulerService.exe
	- TFS\_DOORS\_SchedulerExecution.dll
	- TFS\_DOORS\_BatchTaskCreation.dll
	- TFS\_DOORS\_addin.dll
- 6. Go to the *DOORS\_INSTALLATION\_DIR*\lib\dxl\ directory, open the **startupFiles** folder, and make sure that it contains this file:
	- TFS\_DOORS\_startup\_91.inc
- 7. Go to the *[DOORS\_INSTALLATION\_DIR]*\lib\dxl\config directory, open the **formalPopupFiles** folder, and make sure that it contains this file:
	- TFS\_PopUPs.inc
- 8. Go to the C:\Documents and Settings\All Users\Application Data\Microsoft\MSEnvShared\Addins\ directory, and open the TFS\_DOORS\_addin.AddIn file.
- 9. Verify that the TFS\_DOORS\_addin.AddIn file contains this content:

<Assembly>*INSTALLATION\_DIR*\TFS\_DOORS\_Addin\TFS\_DOORS\_addin.dll </Assembly>

where the <Assembly> entry contains the correct path name of the TFS\_DOORS\_addin.dll file.

- 10. Go to the C:\Documents and Settings\All Users\Application Data\Microsoft\Team Foundation\Work Item Tracking\Custom Controls\10.0\ directory, and open the SchedulerContol.wicc file.
- 11. Verify that the SchedulerContol.wicc file contains this content:

<Assembly>*INSTALLATION\_DIR*\TFS\_DOORS\_Addin\TFS\_DOORS\_SchedulerTab Control.dll</Assembly>

where the <Assembly> entry contains the correct path name of the TFS\_DOORS\_SchedulerTabControl.dll file.

- 12. Go to the C:\Documents and Settings\All Users\Application Data\Microsoft\Team Foundation\Work Item Tracking\Custom Controls\10.0\ directory, and open the WitTabControl.wicc file.
- 13. Verify that the WitTabControl.wicc file contains this content:

<Assembly>*INSTALLATION\_DIR*\TFS\_DOORS\_Addin\ TFS\_DOORS\_WitTabControl.dll</Assembly>

where the <Assembly> entry contains the correct path name of the TFS DOORS WitTabControl.dll file.

## *Verifying the registry*

Go to the *HKEY\_LOCAL\_MACHINE*\SOFTWARE\IBM directory, and verify that the registry values are as expected. For example:

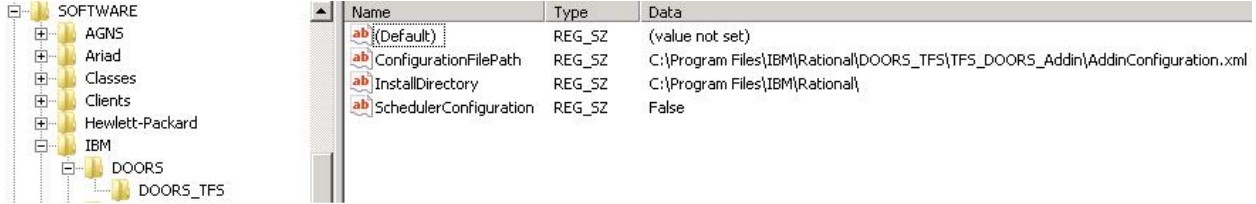

# *Verifying the Scheduler Service*

Verify that a Windows Service named IBM DOORS TFS Scheduler Service exists, as the next image shows.

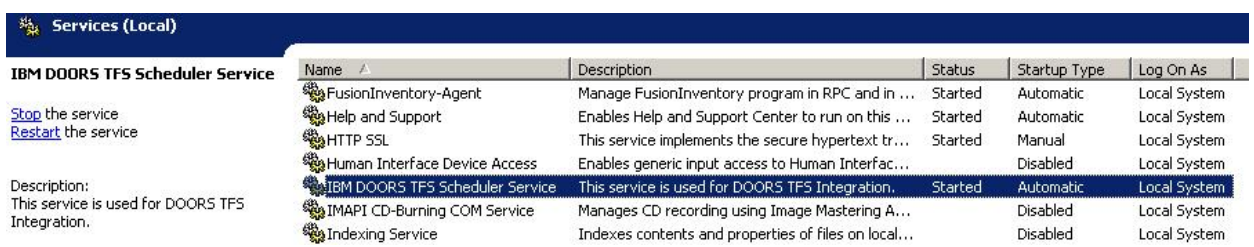

## *Notices*

© IBM Corporation 2007, 2012 This information was developed for products and services offered in the U.S.A.

IBM may not offer the products, services, or features discussed in this document in other countries. Consult your local IBM representative for information on the products and services currently available in your area. Any reference to an IBM product, program, or service is not intended to state or imply that only that IBM product, program, or service may be used. Any functionally equivalent product, program, or service that does not infringe any IBM intellectual property right may be used instead. However, it is the user's responsibility to evaluate and verify the operation of any non‐IBM product, program, or service.

IBM may have patents or pending patent applications covering subject matter described in this document. The furnishing of this document does not grant you any license to these patents. You can send written license inquiries to:

IBM Director of Licensing IBM Corporation North Castle Drive Armonk, NY 10504‐1785 U.S.A.

For license inquiries regarding double‐byte character set (DBCS) information, contact the IBM Intellectual Property Department in your country or send written inquiries to:

Intellectual Property Licensing Legal and Intellectual Property Law IBM Japan, Ltd. 19‐21, Nihonbashi‐Hakozakicho, Chuo‐ku Tokyo 103‐8510, Japan

#### **The following paragraph does not apply to the United Kingdom or any other country where such provisions are inconsistent with local law:**

INTERNATIONAL BUSINESS MACHINES CORPORATION PROVIDES THIS PUBLICATION "AS IS" WITHOUT WARRANTY OF ANY KIND, EITHER EXPRESS OR IMPLIED, INCLUDING, BUT NOT LIMITED TO, THE IMPLIED WARRANTIES OF NON‐INFRINGEMENT, MERCHANTABILITY OR FITNESS FOR A PARTICULAR PURPOSE.

Some states do not allow disclaimer of express or implied warranties in certain transactions. Therefore, this statement may not apply to you.

This information could include technical inaccuracies or typographical errors. Changes are periodically made to the information herein; these changes will be incorporated in new editions of the publication. IBM may make improvements and/or changes in the product(s) and/or the program(s) described in this publication at any time without notice.

Any references in this information to non-IBM Web sites are provided for convenience only and do not in any manner serve as an endorsement of those Web sites. The materials at those Web sites are not part of the materials for this IBM product and use of those Web sites is at your own risk.

IBM may use or distribute any of the information you supply in any way it believes appropriate without incurring any obligation to you.

Licensees of this program who wish to have information about it for the purpose of enabling: (i) the exchange of information between independently created programs and other programs (including this one) and (ii) the mutual use of the information which has been exchanged, should contact:

Intellectual Property Dept. for Rational Software IBM Corporation 5 Technology Park Drive Westford, MA 01886 U.S.A.

Such information may be available, subject to appropriate terms and conditions, including in some cases, payment of a fee.

The licensed program described in this document and all licensed material available for it are provided by IBM under terms of the IBM Customer Agreement, IBM International Program License Agreement or any equivalent agreement between us.

Any performance data contained herein was determined in a controlled environment. Therefore, the results obtained in other operating environments may vary significantly. Some measurements may have been made on development-level systems and there is no guarantee that these measurements will be the same on generally available systems. Furthermore, some measurements may have been estimated through extrapolation. Actual results may vary. Users of this document should verify the applicable data for their specific environment.

Information concerning non‐IBM products was obtained from the suppliers of those products, their published announcements or other publicly available sources. IBM has not tested those products and cannot confirm the accuracy of performance, compatibility or any other claims related to non‐IBM products. Questions on the capabilities of non‐IBM products should be addressed to the suppliers of those products.

This information contains examples of data and reports used in daily business operations. To illustrate them as completely as possible, the examples include the names of individuals, companies, brands, and products. All of these names are fictitious and any similarity to the names and addresses used by an actual business enterprise is entirely coincidental.

If you are viewing this information softcopy, the photographs and color illustrations may not appear.

#### **Trademarks**

IBM, the IBM logo, and ibm.com are trademarks or registered trademarks of International Business Machines Corp., registered in many jurisdictions worldwide. Other product and service names might be trademarks of IBM or other companies. A current list of IBM trademarks is available on the web at www.ibm.com/legal/copytrade.shtml.

Microsoft, Windows, and the Windows logo are trademarks of Microsoft Corporation in the United States, other countries, or both.

Other company, product or service names mentioned may be trademarks or service marks of others.